## <span id="page-0-0"></span>**Get started with ServiceBond for AWS**

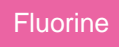

A **Perspectium ServiceBond for AWS** integration makes your incident management process more efficient, preserves data quality, gives you greater power over the management of your incidents, and increases incident visibility through consistent, repeatable actions. ServiceBond for AWS expedites the bidirectional syncing of your ServiceNow incidents with AWS Support Center cases, with the extraction, transfer, and loading of your data all happening behind the scenes in the Perspectium Integration Mesh.

**NOTE:** Currently, ServiceNow is the only ITSM tool supported for a ServiceBond for AWS integration. Other ITSM tools will be supported in future [P](https://docs.perspectium.com/display/fluorine/Fluorine+Release) [erspectium releases.](https://docs.perspectium.com/display/fluorine/Fluorine+Release)

#### **Prerequisites**

- First, you will need an active ServiceNow instance (any version)
- A You will also need [an AWS account](https://aws.amazon.com/premiumsupport/knowledge-center/create-and-activate-aws-account/) with a Business or Enterprise [Support Plan](https://aws.amazon.com/premiumsupport/plans/)
- A. Finally, you will need to [create an AWS EC2 instance Key Pair](https://docs.aws.amazon.com/AWSEC2/latest/UserGuide/ec2-key-pairs.html#having-ec2-create-your-key-pair)

#### **Bond AWS Support Center cases with your ServiceNow incidents**

To bond your AWS Support Center cases with your ServiceNow incidents, follow these steps:

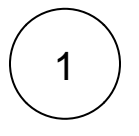

#### **Access the Perspectium ServiceBond for AWS app**

Log into your AWS account. Then, go to the AWS Marketplace and search for **Perspectium ServiceBond for AWS**. On the app landing page, click **Continue to Subscribe** in the upper right-hand corner of the screen.

On the **Subscribe to this Software** page, click **Accept Terms** to accept the terms of the [Perspectium End User License](https://docs.perspectium.com/display/resources/Legal+Docs?preview=/6098485/6098765/Perspectium_SAAS_EULA.pdf)  [Agreement \(EULA\)](https://docs.perspectium.com/display/resources/Legal+Docs?preview=/6098485/6098765/Perspectium_SAAS_EULA.pdf) and the [AWS Customer Agreement.](https://aws.amazon.com/agreement/) Then, wait for your request to be processed and click **Continue to Configuration**.

# 2

#### **Start CloudFormation launch**

On the **Configure this software** page, choose **Perspectium ServiceBond for AWS Deployment** from the **Fulfillment Option** dr opdown. Then, choose a **Software Version** and the **Region** where your AWS server is located and click **Continue to Launch** in the upper right-hand corner of the screen.

On the **Launch this software** page, choose to **Launch CloudFormation** from the **Choose Action** dropdown.

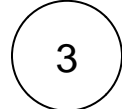

#### **Specify the ServiceBond for AWS CloudFormation template URL**

On the **Select Template** page, make sure the **Specify an Amazon S3 template URL** is selected and the Amazon S3 URL is populated with the ServiceBond for AWS CloudFormation template URL (this should auto-populate for you after subscribing to the product).

Finally, click **Next**.

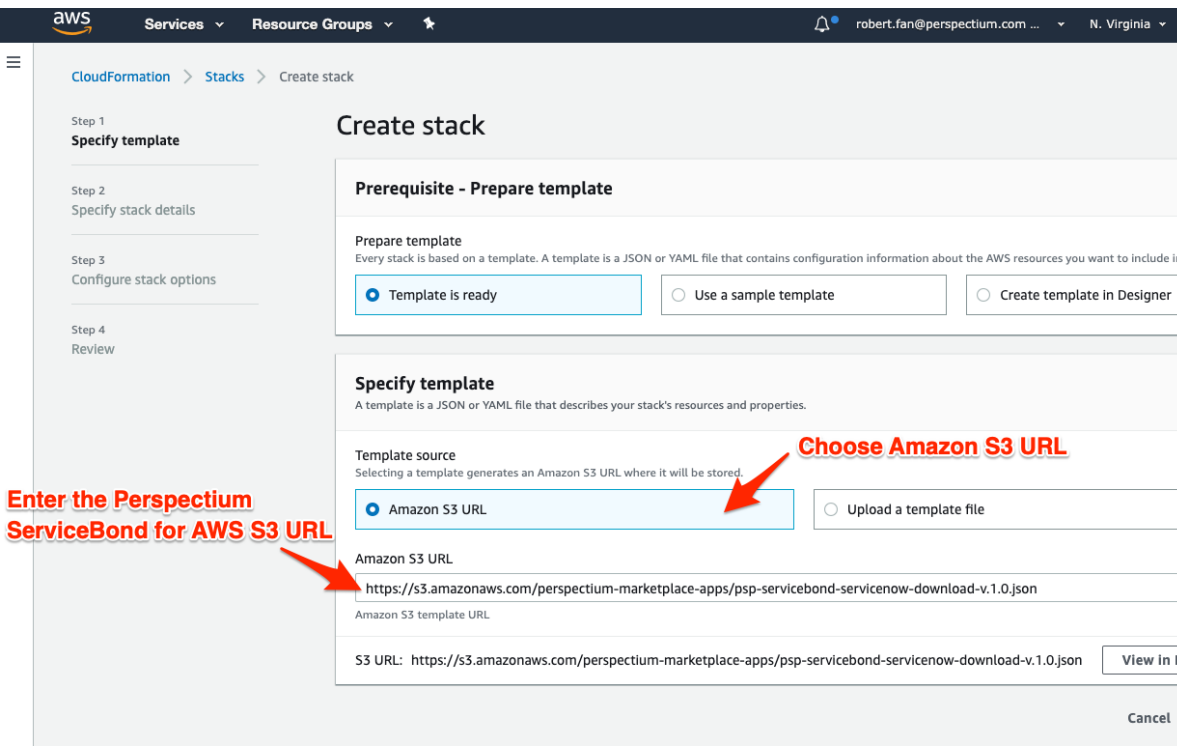

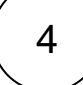

### 4 **Configure your AWS stack**

On the resulting page, type a name for your **Stack name** consisting of letters, numbers, and dashes (e.g., Perspectium-ServiceBond-for-AWS).

Under **Parameters**, enter the following information in the appropriate fields:

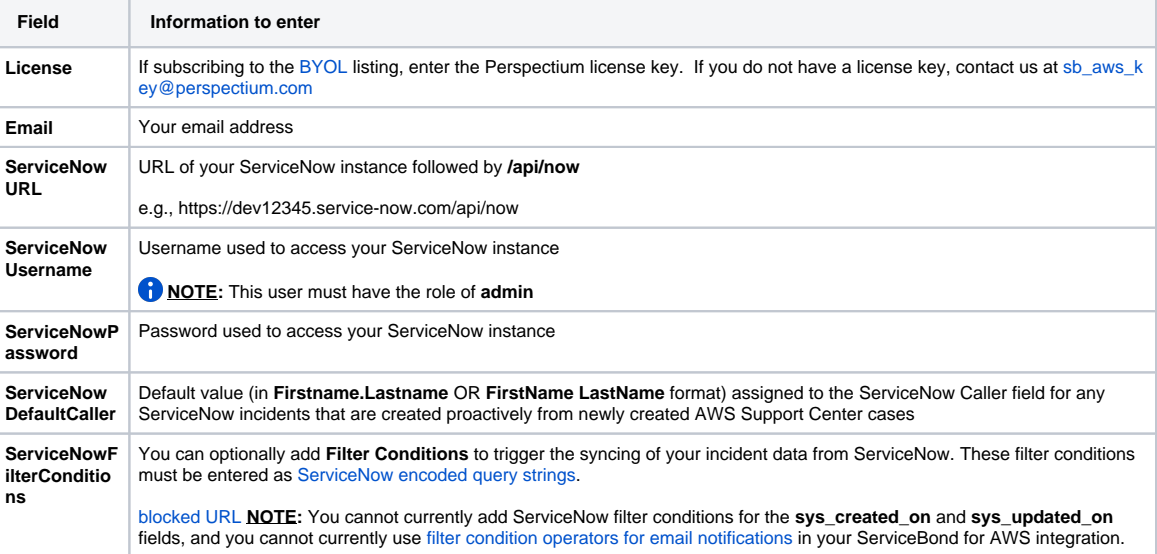

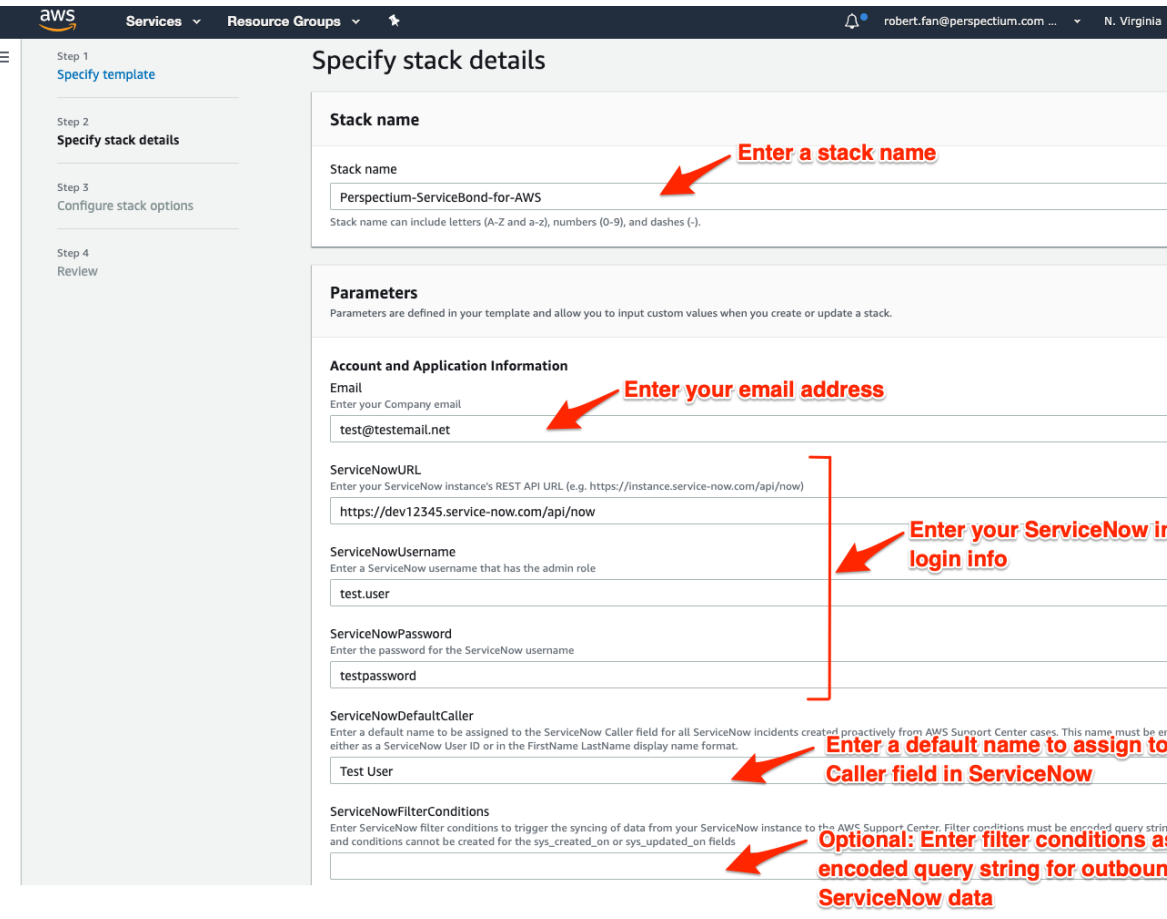

Next, choose a [previously created EC2 Key Pair](https://docs.aws.amazon.com/AWSEC2/latest/UserGuide/ec2-key-pairs.html#having-ec2-create-your-key-pair) for authentication when accessing your ServiceBond EC2 instance via SSH.

**NOTE:** If you haven't already created an EC2 Key Pair, you can create one [within your AWS account](https://docs.aws.amazon.com/AWSEC2/latest/UserGuide/ec2-key-pairs.html#having-ec2-create-your-key-pair) or [using a command line](https://docs.aws.amazon.com/cli/latest/userguide/cli-services-ec2-keypairs.html)  [interface](https://docs.aws.amazon.com/cli/latest/userguide/cli-services-ec2-keypairs.html).

Optionally, you can specify ranges of IP addresses (as a CIDR block; e.g., 192.168.0.0/16) used to **connect to your RDS** and to **S SH to your ServiceBond EC2 instance**.

#### Finally, click **Next**.

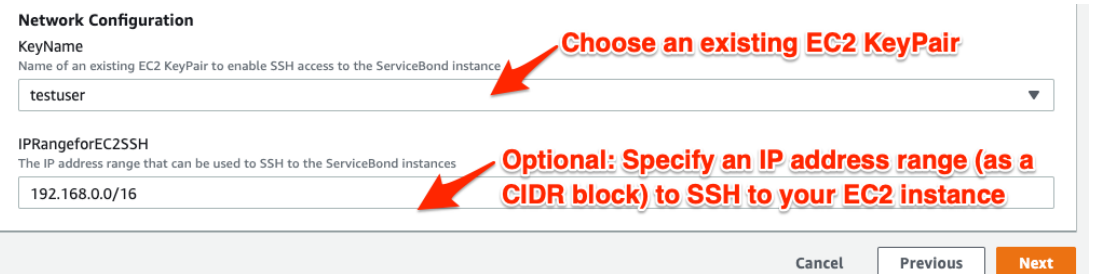

5

#### **Review and launch your AWS stack**

The **Configure stack options** page contains some optional configurations you can set for your ServiceBond EC2 instance. For more information on these configurations, see [setting AWS CloudFormation Stack Options](https://docs.aws.amazon.com/AWSCloudFormation/latest/UserGuide/cfn-console-add-tags.html).

However, in most cases, you can simply accept the default options on this page and click **Next** at the bottom of the page to navigate to the **Review** page and review your EC2 instance settings.

At the bottom of the **Review** page, check the box to acknowledge that AWS CloudFormation might create IAM resources. Then, click **Create stack** to finish configuring your ServiceBond EC2 instance. You will receive an email from Perspectium Support confirming that your Perspectium ServiceBond for AWS stack has been configured successfully along with any applicable filter conditions for your ServiceNow incidents that will be shared to the AWS Support Center.

**INOTE:** Your EC2 instance will take approximately 5-10 minutes to fully initialize. You can confirm that your EC2 instance is ready by navigating to **Services** > **EC2** (under **Compute**) > **Instances**. Your EC2 instance will be ready when the  $\vee$  icon appears in the **Status Checks** column for your instance.

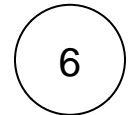

8

7

#### **Commit the Perspectium AWS Category/Subcategory update set (optional)**

To map your ServiceNow incident categories and subcategories with AWS Support Center categories, you can optionally [commit](https://docs.perspectium.com/download/attachments/9110506/Perspectium_AWS_Category_SubCategory.zip?version=1&modificationDate=1558736719000&api=v2)  [the Perspectium AWS Category/Subcategory update set](https://docs.perspectium.com/download/attachments/9110506/Perspectium_AWS_Category_SubCategory.zip?version=1&modificationDate=1558736719000&api=v2) to your ServiceNow instance. For more information on committing ServiceNow update sets, see [commit an update set](https://docs.servicenow.com/bundle/madrid-application-development/page/build/system-update-sets/task/t_CommitAnUpdateSet.html).

#### **Create a ServiceNow incident**

Log into your ServiceNow instance and navigate to **Service Desk** > **Incidents**. Click **New** at the top of the list to create a new incident. Fill out your ServiceNow incident details and click **Submit** to finish creating your incident.

#### **View newly created AWS Support Center case**

Log into your AWS account. Click **Services** at the top of the page. Then, type and click **Support** in the search window. A new case with related details to your ServiceNow incident will be listed at the top of the resulting page under **My support cases**. To see how the fields in your ServiceNow incidents will be mapped to fields in your AWS Support Center cases, see [ServiceBond for](https://docs.perspectium.com/display/fluorine/ServiceBond+for+AWS+mappings)  [AWS mappings](https://docs.perspectium.com/display/fluorine/ServiceBond+for+AWS+mappings).

[blocked URL](http://docs.perspectium.com/s/en_US/8100/4410012ac87e845516b70bc69b6f7a893eabaa5a/_/images/icons/emoticons/information.svg) **NOTE:** You can also create an AWS Support Center case, and a matching incident will appear in ServiceNow. You will be limited to creating a maximum of 10 AWS Support Center cases per hour. All ServiceNow incidents that are created to match a newly created AWS case will have a **Caller ID** that matches **Account ID name** of the AWS user who created the case.

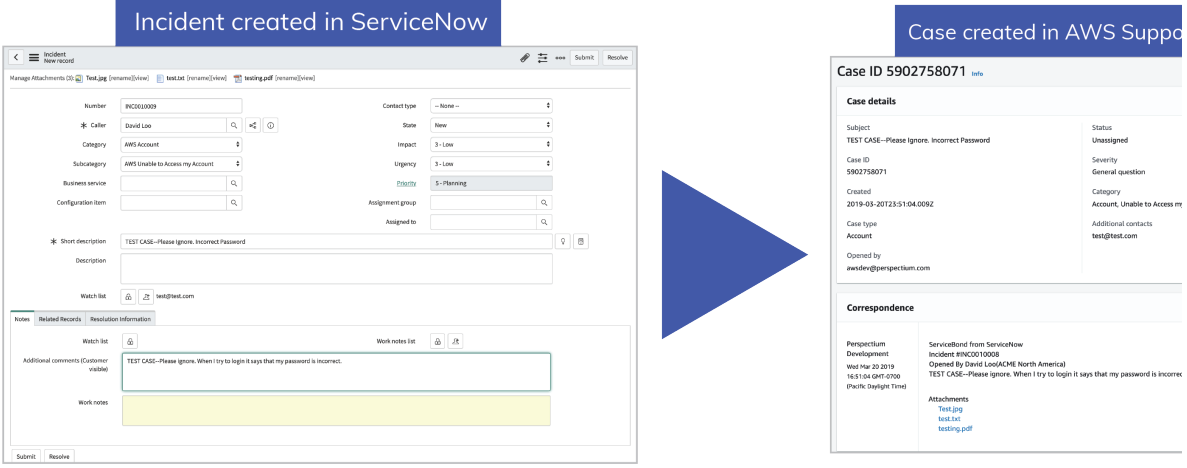

# 9

#### **Update a ServiceNow incident**

In your ServiceNow instance, navigate to **Service Desk** > **Incidents** and click into an incident that you want to update. Update any field in your incident and then click **Update** to save your changes.

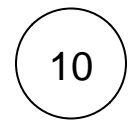

#### **View your updated AWS Support Center case**

Access the AWS Support Center and click into the case related to the incident that you updated in **Step #8**. See that the updates you made in ServiceNow will appear in the **Correspondence** section in your AWS Support Center case.

[blocked URL](http://docs.perspectium.com/s/en_US/8100/4410012ac87e845516b70bc69b6f7a893eabaa5a/_/images/icons/emoticons/information.svg) **NOTE:** You can also update an AWS Support Center case, and the matching incident will be updated in ServiceNow.

[blocked URL](http://docs.perspectium.com/s/en_US/8100/4410012ac87e845516b70bc69b6f7a893eabaa5a/_/images/icons/emoticons/warning.svg) If your AWS Support Center has a large number of cases, it may affect the performance of AWS to ServiceNow updates. The Perspectium Integration Mesh must process all case records from AWS Support Center when sending any updates to ServiceNow.

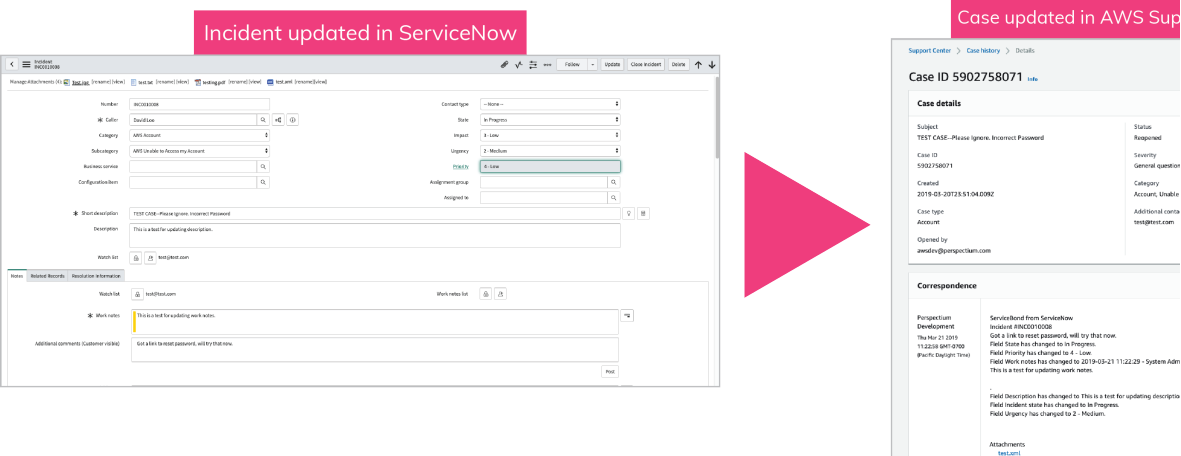

11

#### **Resolve a ServiceNow incident**

In your ServiceNow instance, navigate to **Service Desk** > **Incidents** and click into an incident that you want to resolve. Choose **Re solve** from the **Status** dropdown. Then, scroll down to the **Closure Information** tab and fill out the **Close code** and **Close notes** fields. Finally, click **Resolve Incident** in the top right-hand corner of the form.

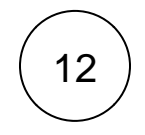

#### **View your resolved AWS Support Center case**

Access the AWS Support Center and click into the case related to the incident that you resolved in **Step #10**. See that the updates you made in ServiceNow will appear in the **Correspondence** section in your AWS Support Center case.

[blocked URL](http://docs.perspectium.com/s/en_US/8100/4410012ac87e845516b70bc69b6f7a893eabaa5a/_/images/icons/emoticons/information.svg) **NOTE:** You can also resolve an AWS Support Center case, and the matching incident will be resolved in ServiceNow.

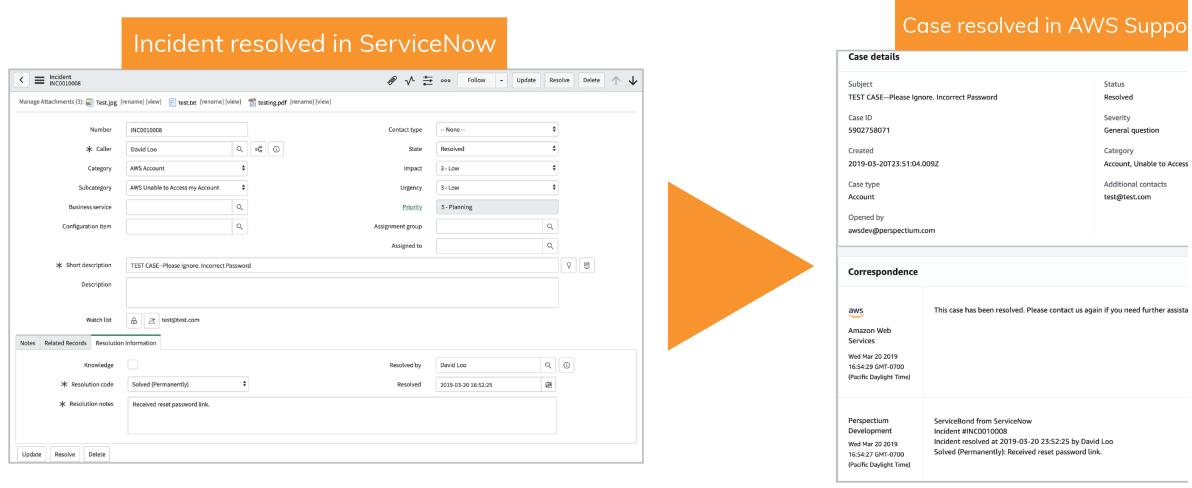

#### **Similar topics Contact Perspectium Support**

- 
- [Get started with ServiceBond for AWS](#page-0-0) [Get started with On-demand DataSync & Incident Analytics](https://docs.perspectium.com/pages/viewpage.action?pageId=9110726) **US: [1 888 620 8880](tel:18886208880)**

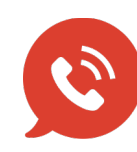

**UK: [44 208 068 5953](tel:442080685953) [support@perspectium.com](mailto:support@perspectium.com)**